**SoftPerfect Network Scanner** is a free utility that will discover all the PC and PC like devices on your network.

The Netscan utility ships without an installation program. Here is how you can install the program.

Surf out to [http://www.softperfect.com/products/networkscanner/.](http://www.softperfect.com/products/networkscanner/)

You should see:

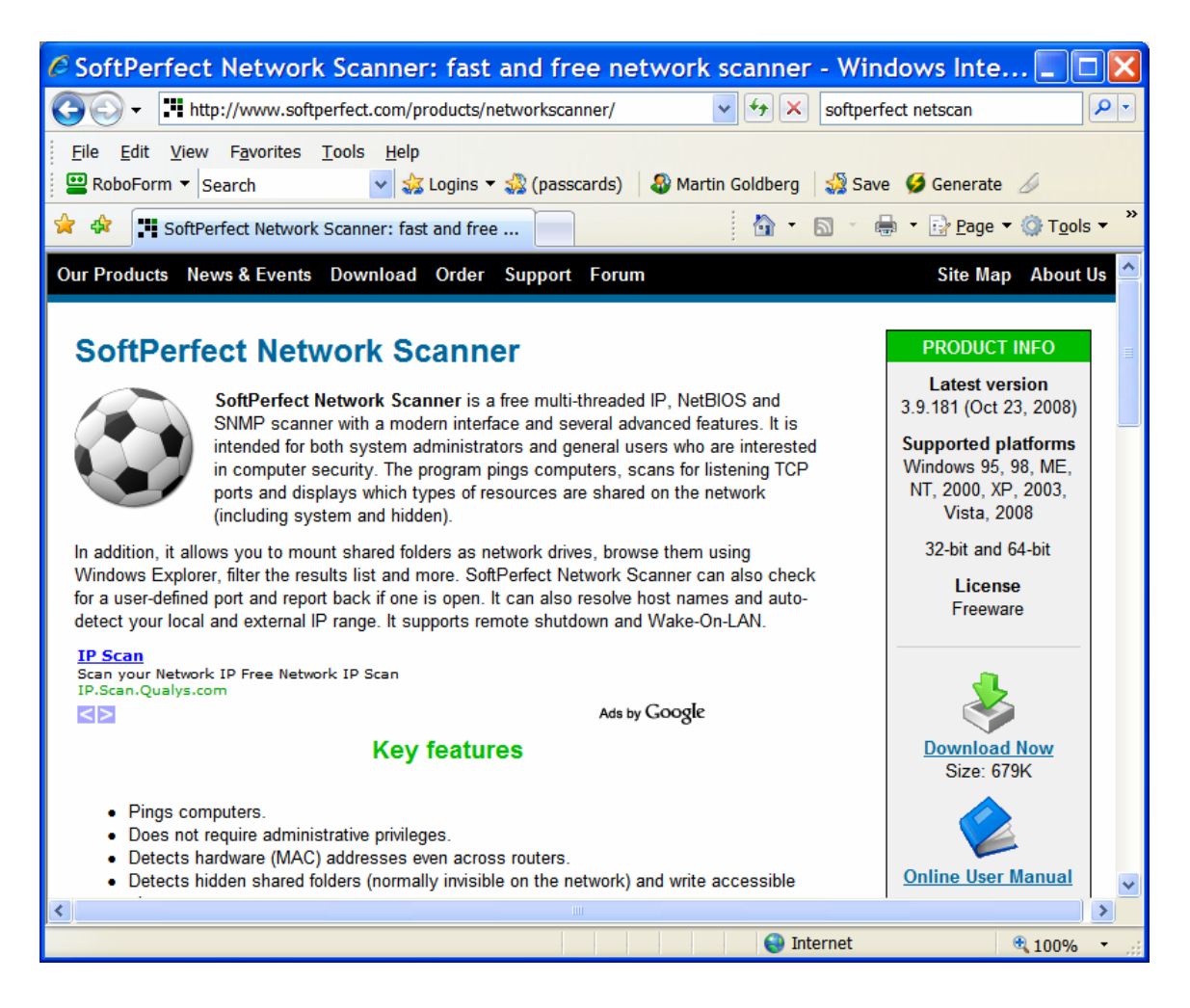

Click on the "Download Now" button on the lower right portion of the window. You should see:

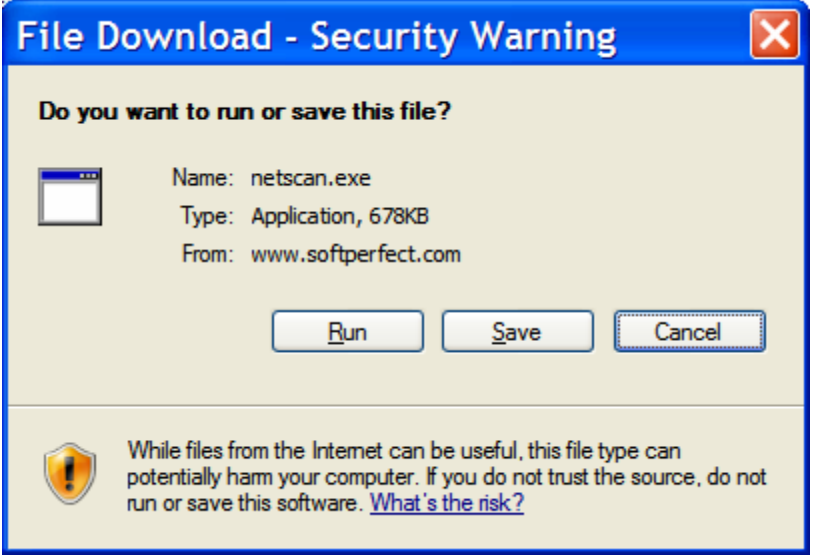

#### Click on Run. You should see:

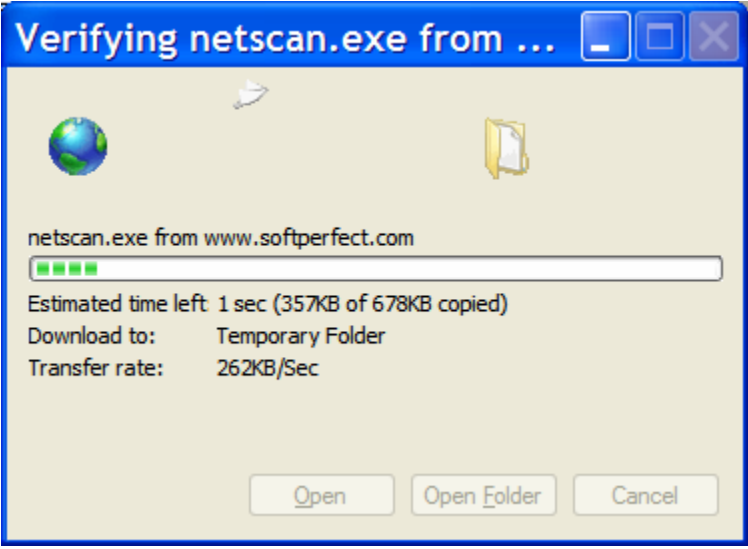

This progress window will be automatically replaced by:

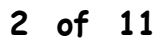

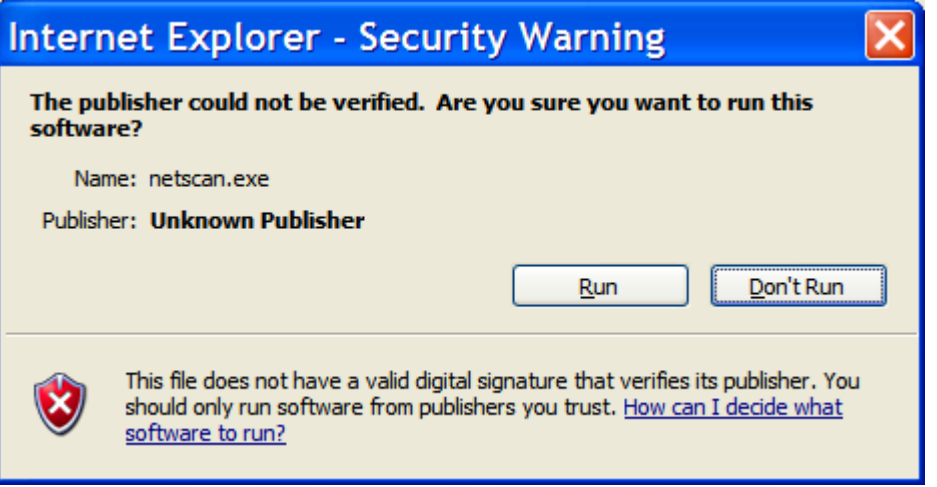

Click on run. You should next see:

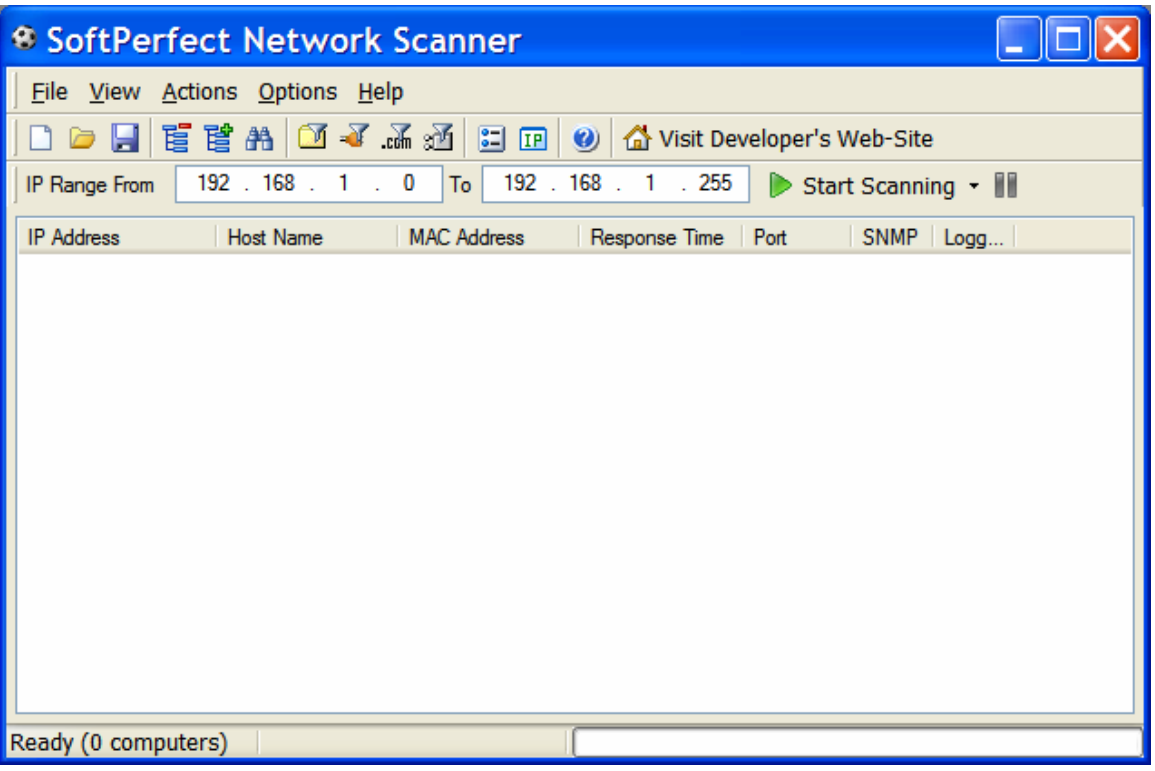

NetScan is installed and ready to run.

Two rows down from the menu bar is the "IP Range" line.

If your network does not have a Linksys firewall router, then click on options and then on "auto detect IP range."

If your network has a Linksys router, then fill in the IP range line by setting "From" to 192.168.1.0 and "To" to 192.168.1.254. Your window should look like:

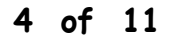

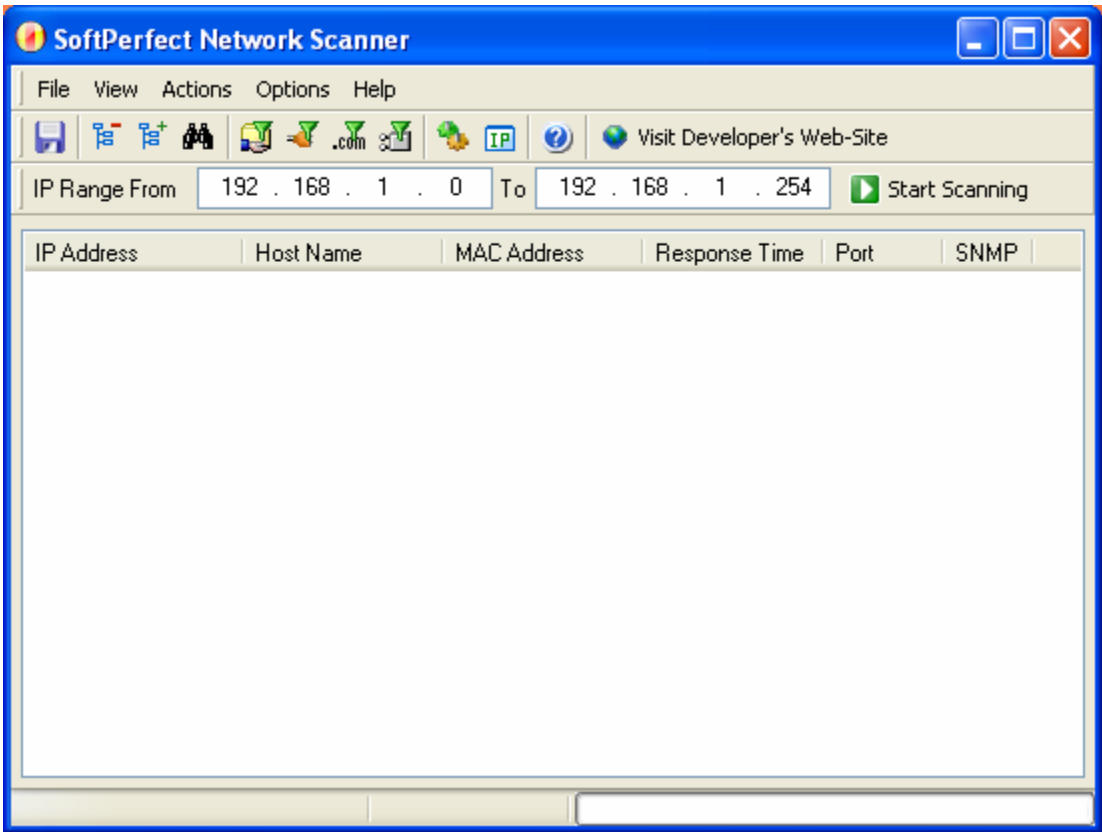

Click on the start Scanning button. The screen below is similar to one you would get after scanning.

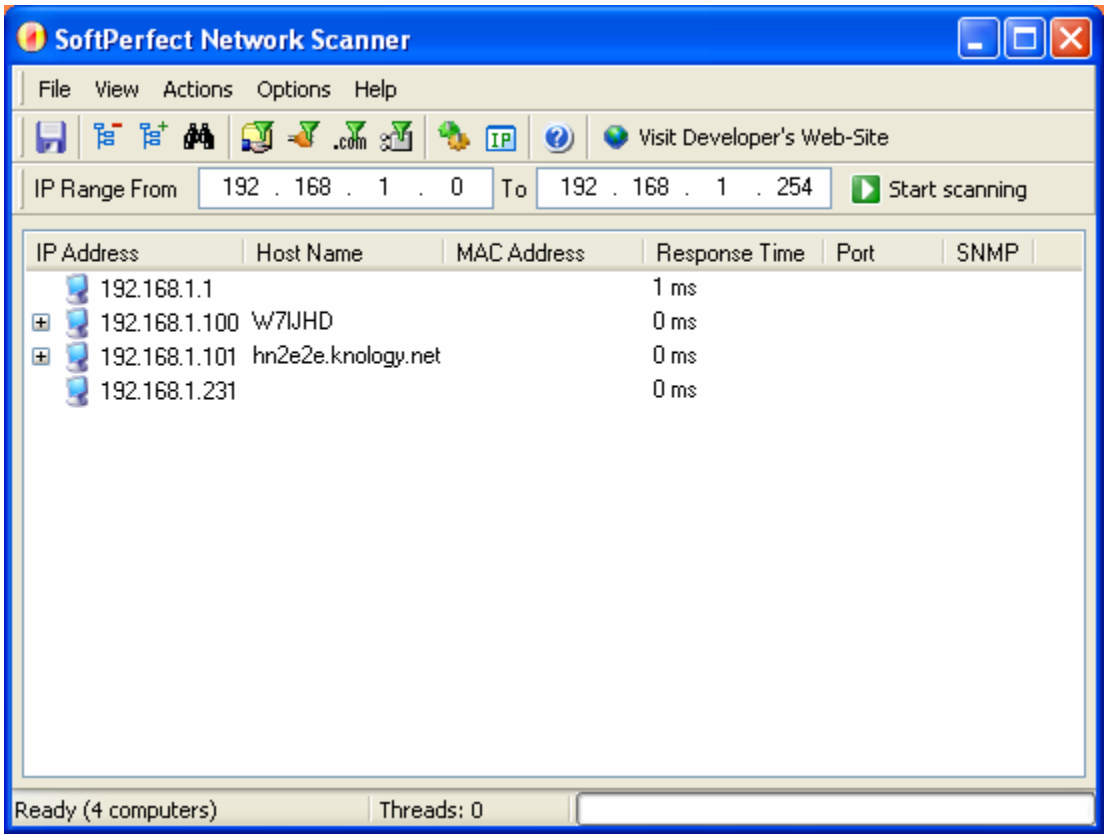

Next select Options from the menu bar and then select "Program Options." You should see:

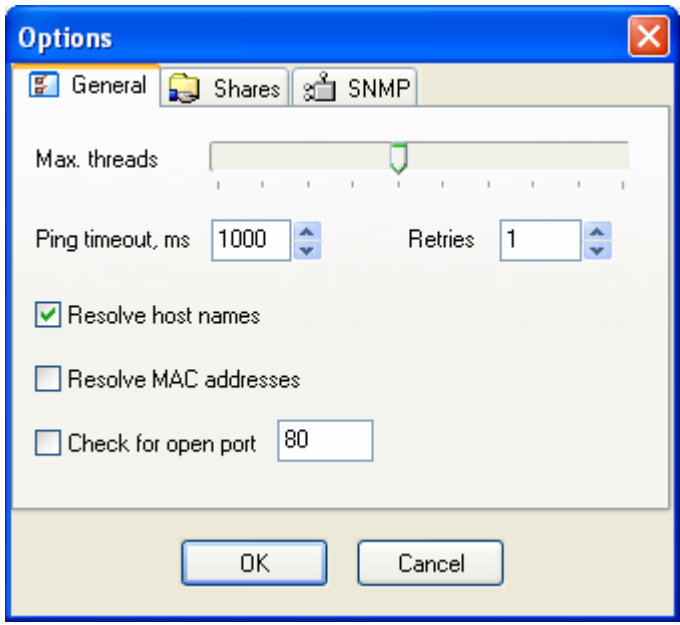

Check the box labeled "Resolve MAC addresses." (This feature is not available for all versions of Windows.) Your window will now look like:

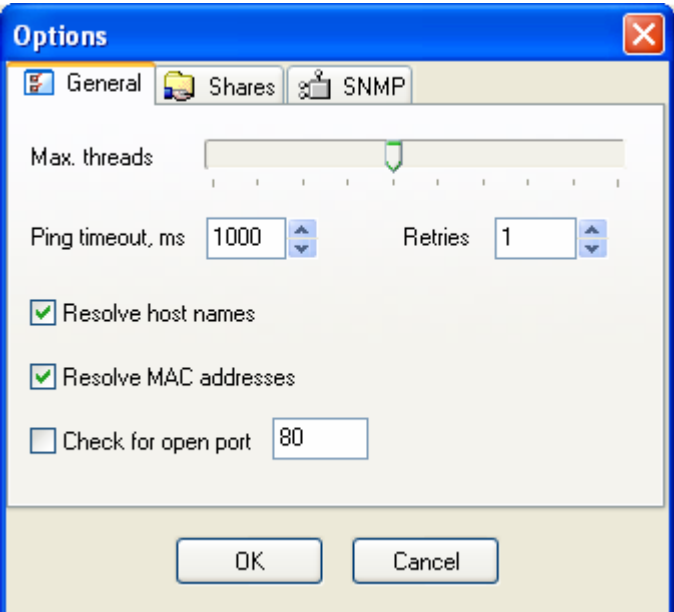

Next click on the "Shares" tab. You should see a window similar to:

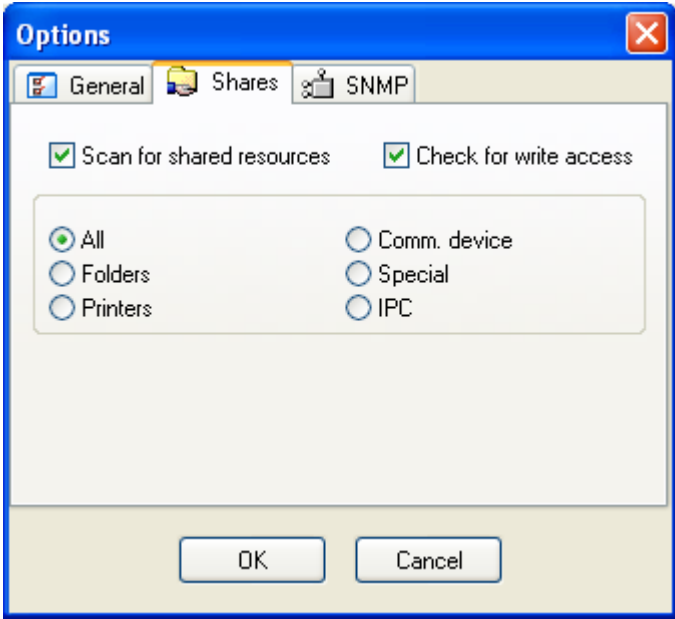

Match the checks and button selections to the screen shot above. Then click on OK. You will return to the main Network Scanner window.

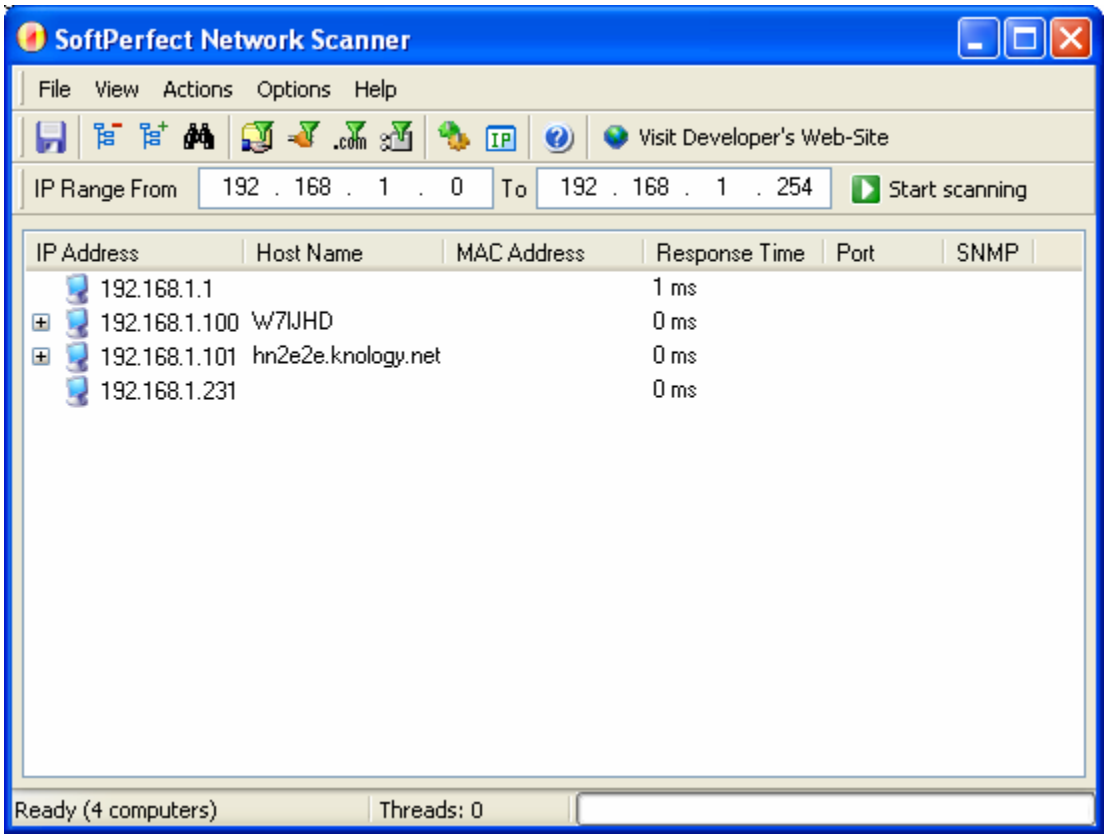

Click on the Start Scanning button again. The window will now provide you with additional information.

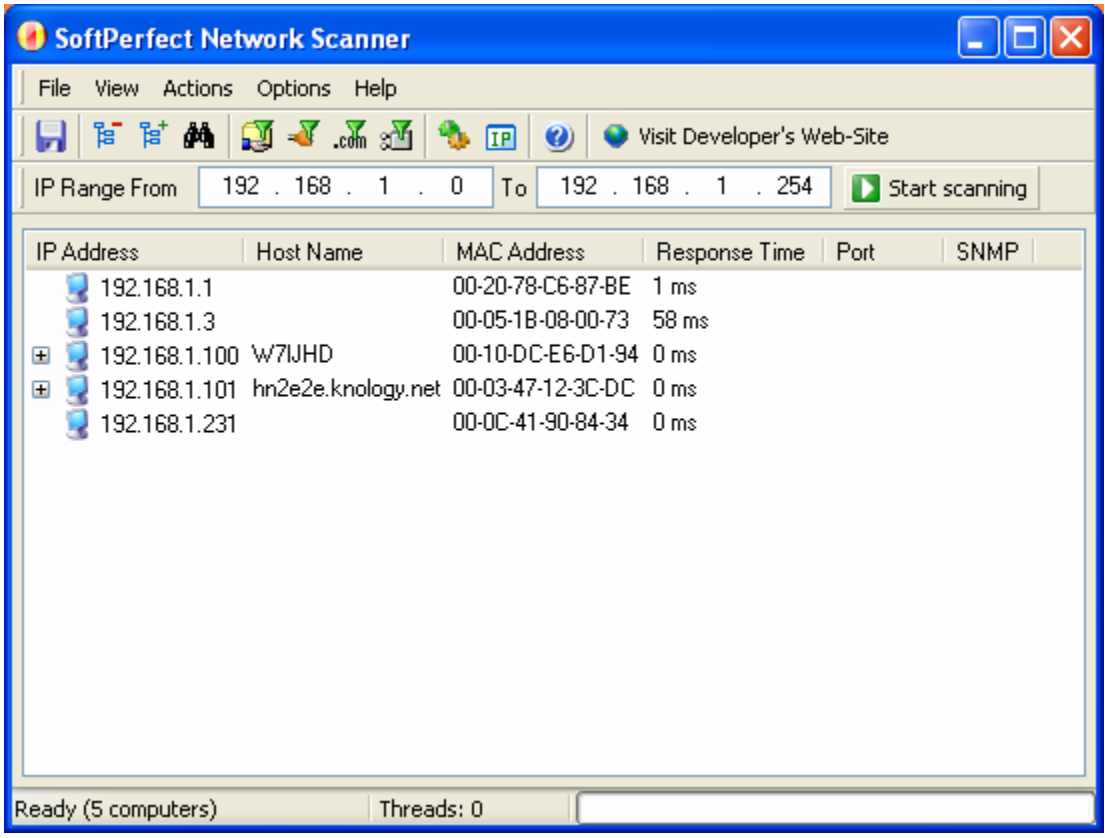

Click on the boxed in plus signs on the left side of the window to display all the network share information for each PC.

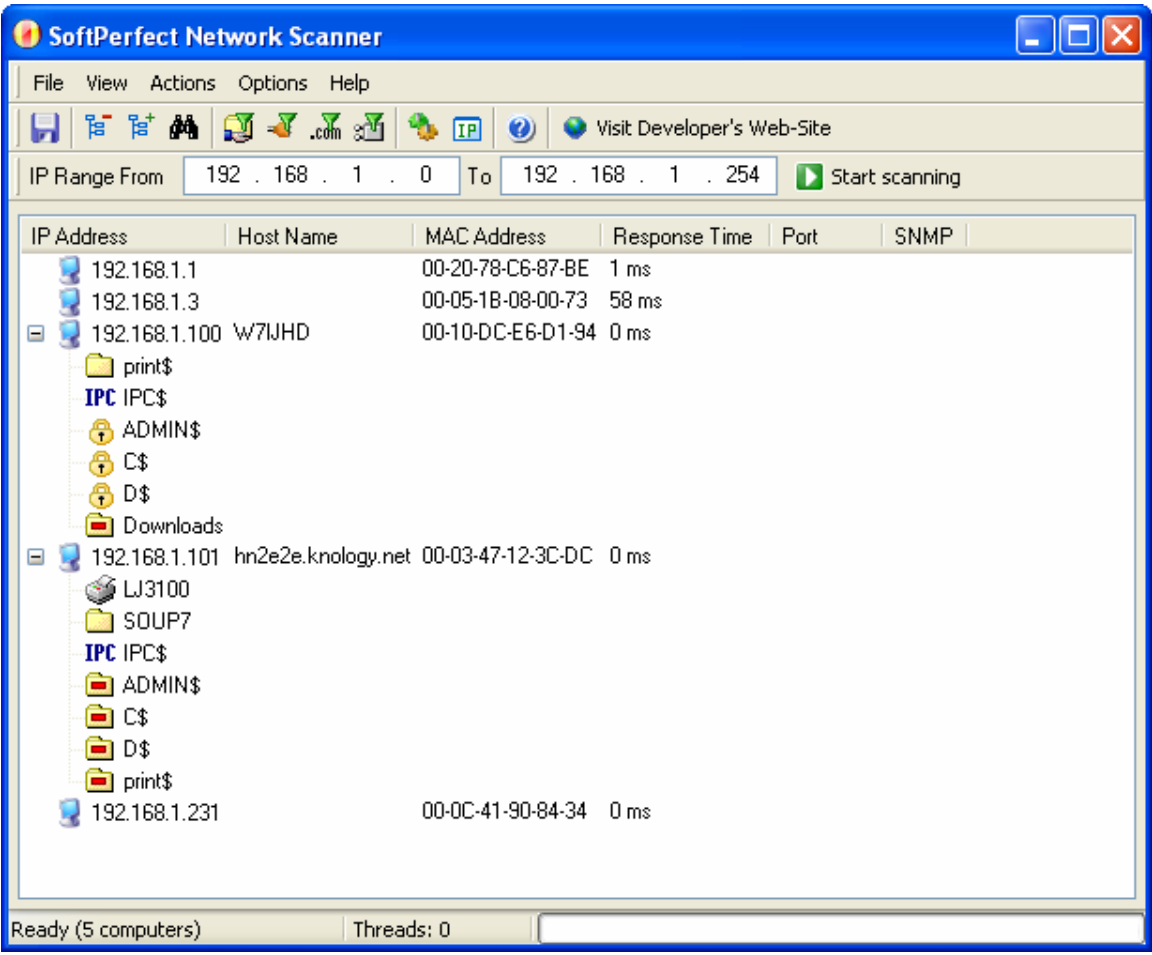